# implementatiegids voor HyperFlex Stretch clusters  $\overline{a}$

### Inhoud

Inleiding Voorwaarden Vereisten Gebruikte componenten Overige vereisten **Configureren** Netwerkdiagram **Configuraties** Site A configureren Site B configureren VM-implementatie voor HX-getuige Stretch Cluster maken Verifiëren Creatie van Datastore

# Inleiding

Een Hyperflex gestretched cluster is één cluster met geografisch gedistribueerde knooppunten. Beide zijden van de cluster fungeren als primaire schakel voor bepaalde VM's van gebruikers. De gegevens voor deze VM's worden tegelijkertijd op de andere site herhaald. Stretched clusters stellen je in staat om toegang te krijgen tot het hele cluster, zelfs als één van de sites volledig naar beneden zou gaan. Meestal zijn deze sites verbonden met een link met een lage latentie, een speciale hoge snelheid.

HyperFlex Stretched Cluster stelt u in staat om een actieve oplossing voor rampenvermijding te implementeren voor bedrijfskritieke werklasten die een hoge uptime (bijna nulhersteltijd doelstelling) vereisen en geen gegevensverlies (doelstelling nul herstelpunt).

# Voorwaarden

### Vereisten

- Alle knooppunten in het cluster moeten dezelfde M5-modellen (All HX220 M5) of (HX 240 M5) hebben
- Alleen M5-knooppunt wordt ondersteund in subclusters
- Stretch-clusters worden alleen ondersteund op ESXi HX-platforms
- Elke site moet minimaal 2 knooppunten hebben
- ALLE VLAN's die op beide clusters worden gebruikt, moeten SAME zijn
- Stretch-clusterconfiguratie vereist een getuige VM
- Stretch-clusters hebben hetzelfde aantal IP-adressen nodig dat nodig is voor een cluster met

zes knooppunten

- Slechts één exemplaar van vCenter wordt gebruikt voor een stretch cluster
- vCenter met DRS en HA is vereist om het stretch cluster goed te laten werken

#### Gebruikte componenten

- HX-installatieprogramma
- Cisco HX M5-servers
- VMWare vCenter
- Cisco UCS
- VMWare ESXi

#### Overige vereisten

- [controlelijst voor installatie](/content/en/us/td/docs/hyperconverged_systems/HyperFlex_HX_DataPlatformSoftware/HyperFlex_Stretched_Cluster/3_5/b_HyperFlex_Systems_Stretched_Cluster_Guide_3_5/b_HyperFlex_Systems_Stretched_Cluster_Guide_3_5_chapter_01.html#id_62974)
- [Witness implementeren](/content/en/us/td/docs/hyperconverged_systems/HyperFlex_HX_DataPlatformSoftware/HyperFlex_Stretched_Cluster/3_5/b_HyperFlex_Systems_Stretched_Cluster_Guide_3_5/b_HyperFlex_Systems_Stretched_Cluster_Guide_3_5_chapter_01.html#task_ycb_hqz_rcb)
- [Wachtwoord voor getuigen wijzigen](/content/en/us/td/docs/hyperconverged_systems/HyperFlex_HX_DataPlatformSoftware/HyperFlex_Stretched_Cluster/3_5/b_HyperFlex_Systems_Stretched_Cluster_Guide_3_5/b_HyperFlex_Systems_Stretched_Cluster_Guide_3_5_chapter_01.html#id_94913)

# Configureren

### Netwerkdiagram

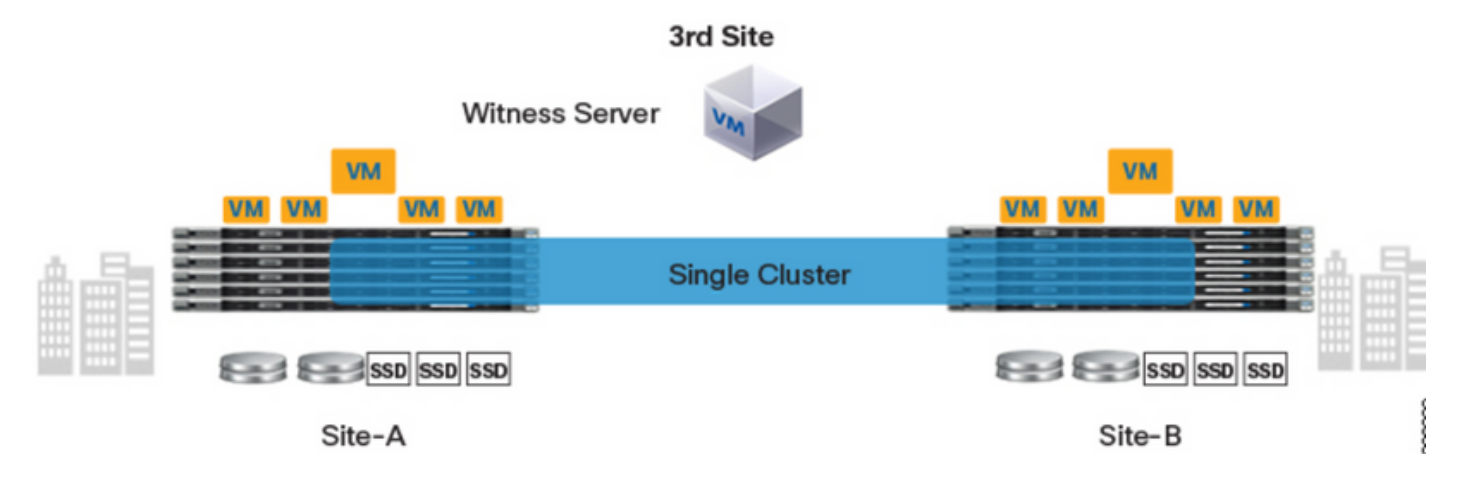

### **Configuraties**

Alle configuratie voor een stretch cluster wordt uitgevoerd vanaf één HX-installateur. De werkstroom voor stretch cluster installeert stappen zoals hieronder wordt getoond:

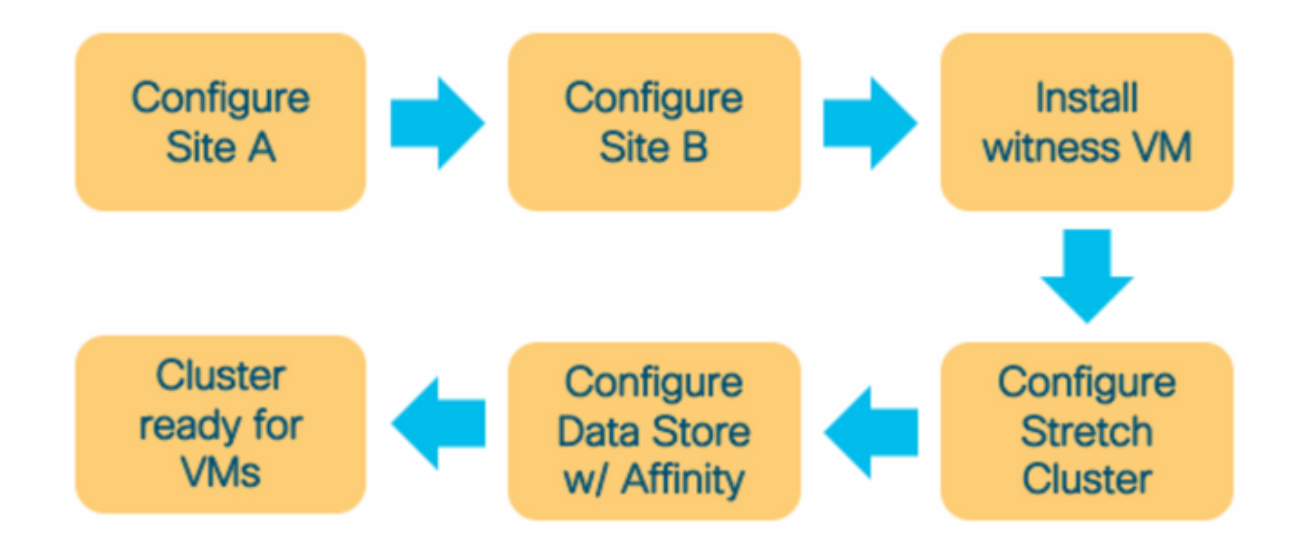

#### Site A configureren

Stap 1. Meld u aan bij het toegewezen HX-installatieprogramma om de clusterconfiguratie te starten. Als het installatieprogramma de vorige installatiestatus nog te zien is klik op het wiel in de balk boven en selecteer Start Over om opnieuw te installeren. In Selecteer een werkstroom —> Cluster maken —>(selecteer) Stretch Cluster.

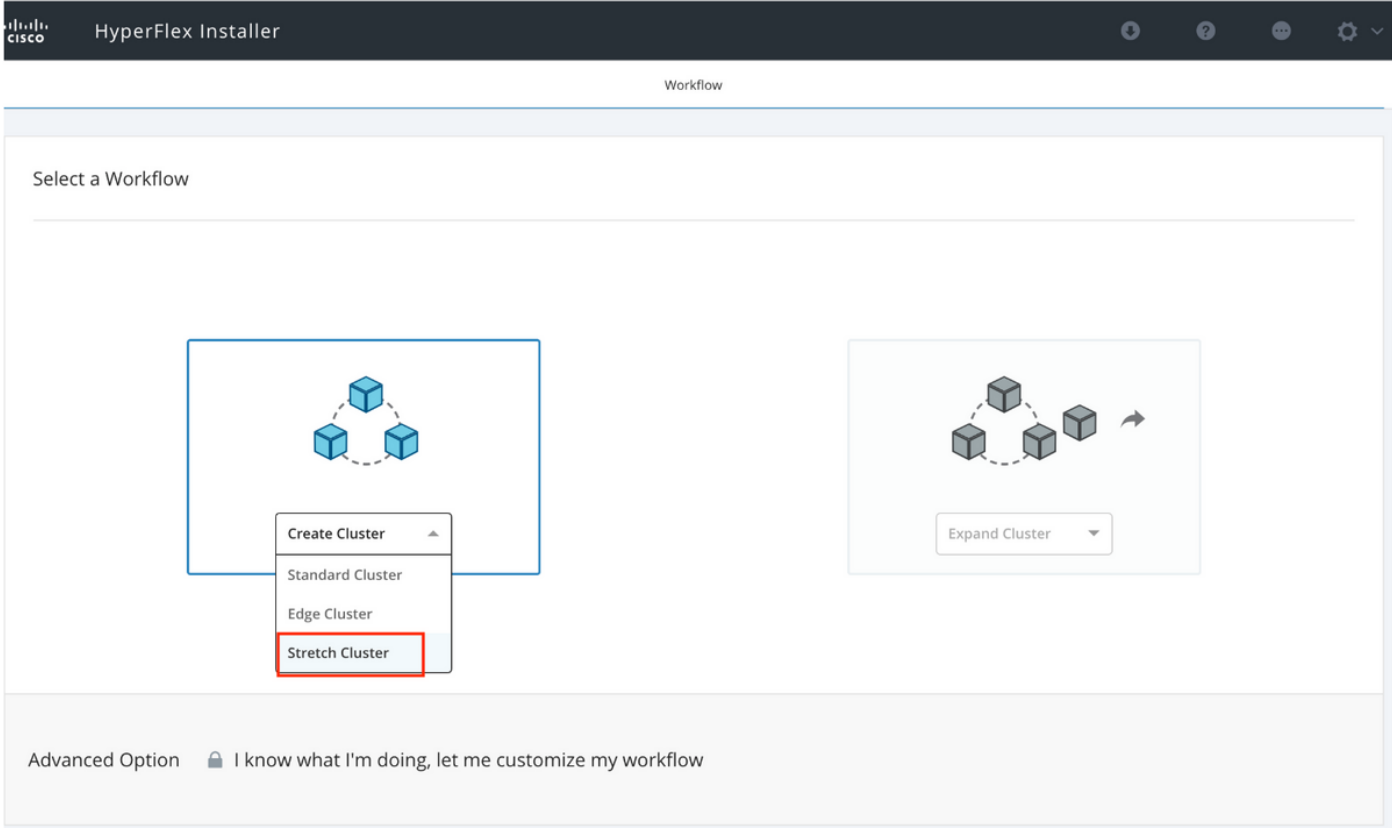

Stap 2. In de configuratie van de site dient u de UCSM-referenties en DC in de Site-naam in. Klik vervolgens op Doorgaan.

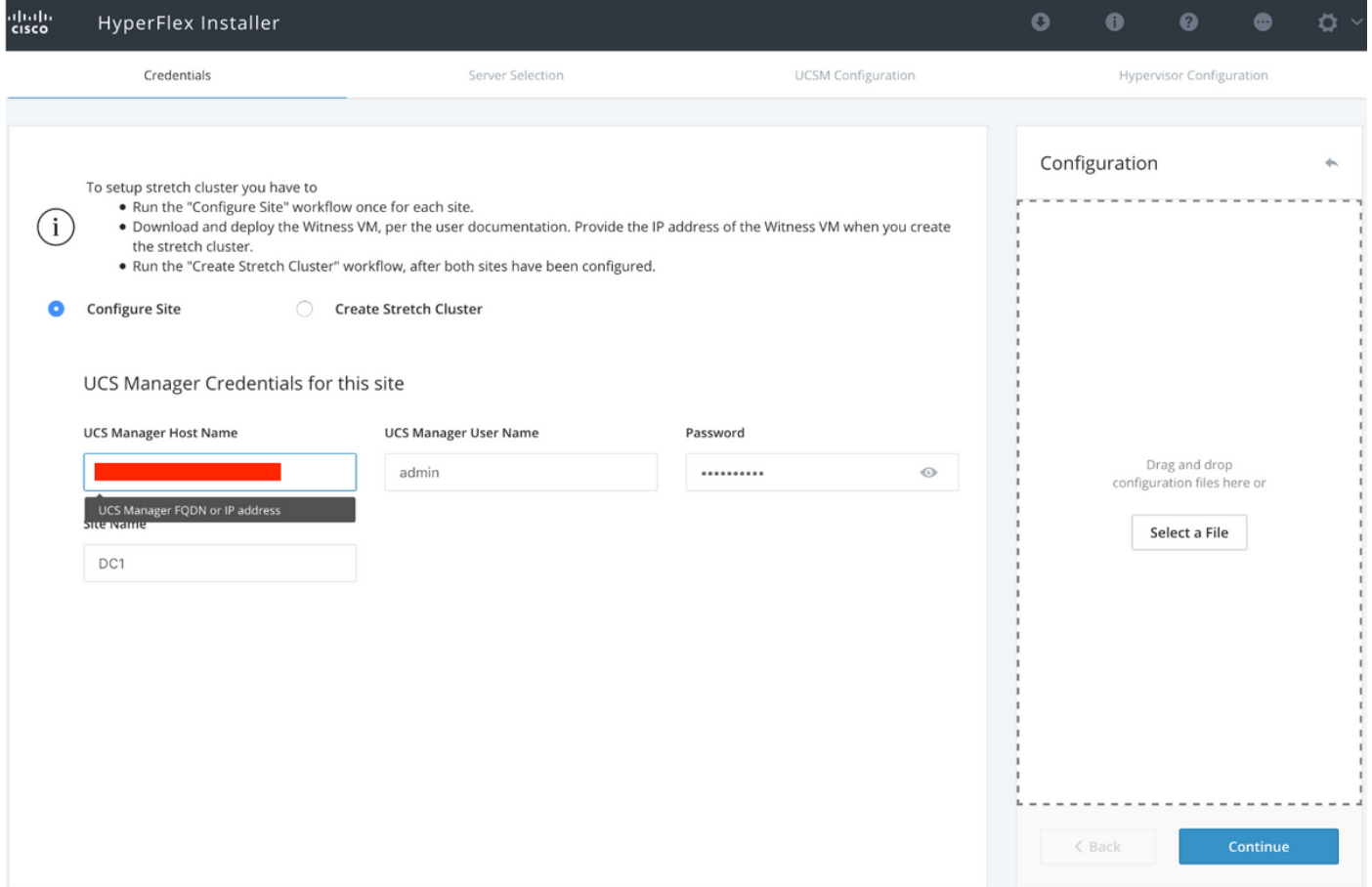

Stap 3. Selecteer de bronservers in de serverselectie en klik op Doorgaan

| $\frac{\mathrm{d}\ln\ln}{\mathrm{c}$ |                                                                                       | HyperFlex Installer |                  |             |                           |         | $\bullet$ | $\bullet$                                      | $\bullet$ | $\bullet$  | $\phi \sim$  |  |
|--------------------------------------|---------------------------------------------------------------------------------------|---------------------|------------------|-------------|---------------------------|---------|-----------|------------------------------------------------|-----------|------------|--------------|--|
| Credentials                          |                                                                                       |                     | Server Selection |             | <b>UCSM</b> Configuration |         |           | Hypervisor Configuration                       |           |            |              |  |
| $\bullet$                            | Server Selection<br>Select Nodes for this site.<br>Unassociated (3)<br>Associated (6) |                     |                  |             | Configure Server Ports    | Refresh |           | Configuration<br>Credentials                   |           |            | $\leftarrow$ |  |
|                                      | $\cdot \circ$<br>$\overline{\mathcal{L}}$                                             | Server Name $\land$ | <b>Status</b>    | Model       | Serial                    | Actions |           | UCS Manager Host Name<br>UCS Manager User Name |           | d<br>admin |              |  |
|                                      | $\circlearrowright$<br>$\overline{\mathsf{v}}$                                        | Server 7            | unassociated     | HX220C-M5SX |                           | none    |           | Site Name                                      |           |            | DC1          |  |
|                                      | $\bullet$<br>$\circlearrowright$                                                      | Server 8            | unassociated     | HX220C-M5SX |                           | none    |           |                                                |           |            |              |  |
|                                      | $\circledcirc$<br>$\overline{\mathsf{v}}$                                             | Server 9            | unassociated     | HX220C-M5SX |                           | none    |           |                                                |           |            |              |  |
|                                      |                                                                                       |                     |                  |             |                           |         |           |                                                |           |            |              |  |
|                                      |                                                                                       |                     |                  |             |                           |         |           | $\triangle$ Back                               |           | Continue   |              |  |

Stap 4. Onder het gedeelte UCSM-configuratie moet u de VLAN-ID- en VLAN-namen invoeren. In

#### dit geval hebben we Inband gebruikt voor CIMC. Klik op Doorgaan

I

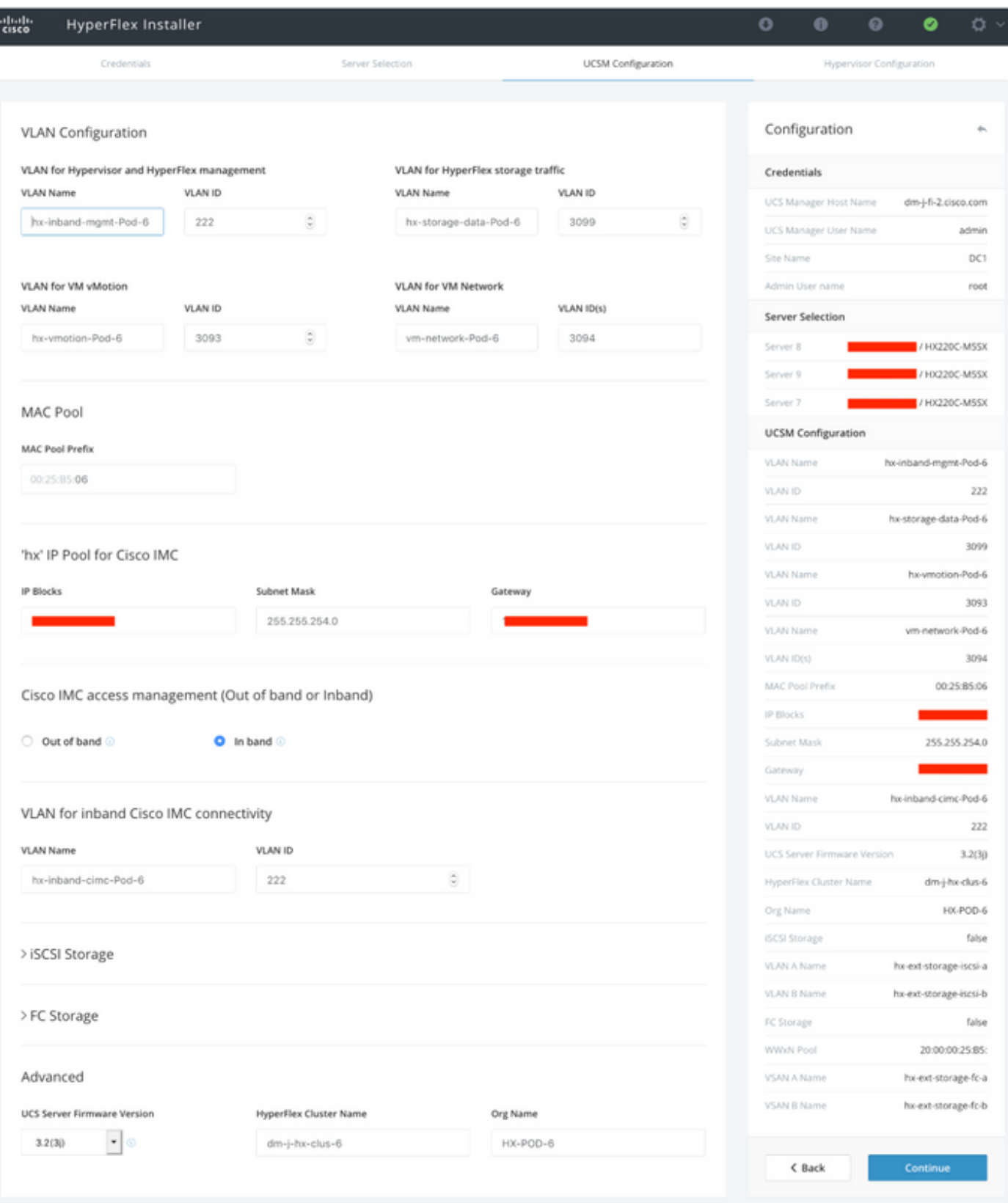

Stap 5. In het gedeelte Hypersupervisor Configuration verstrekt u alle gevraagde informatie. Klik vervolgens op **Configure Site** om de configuratie van de site te starten.

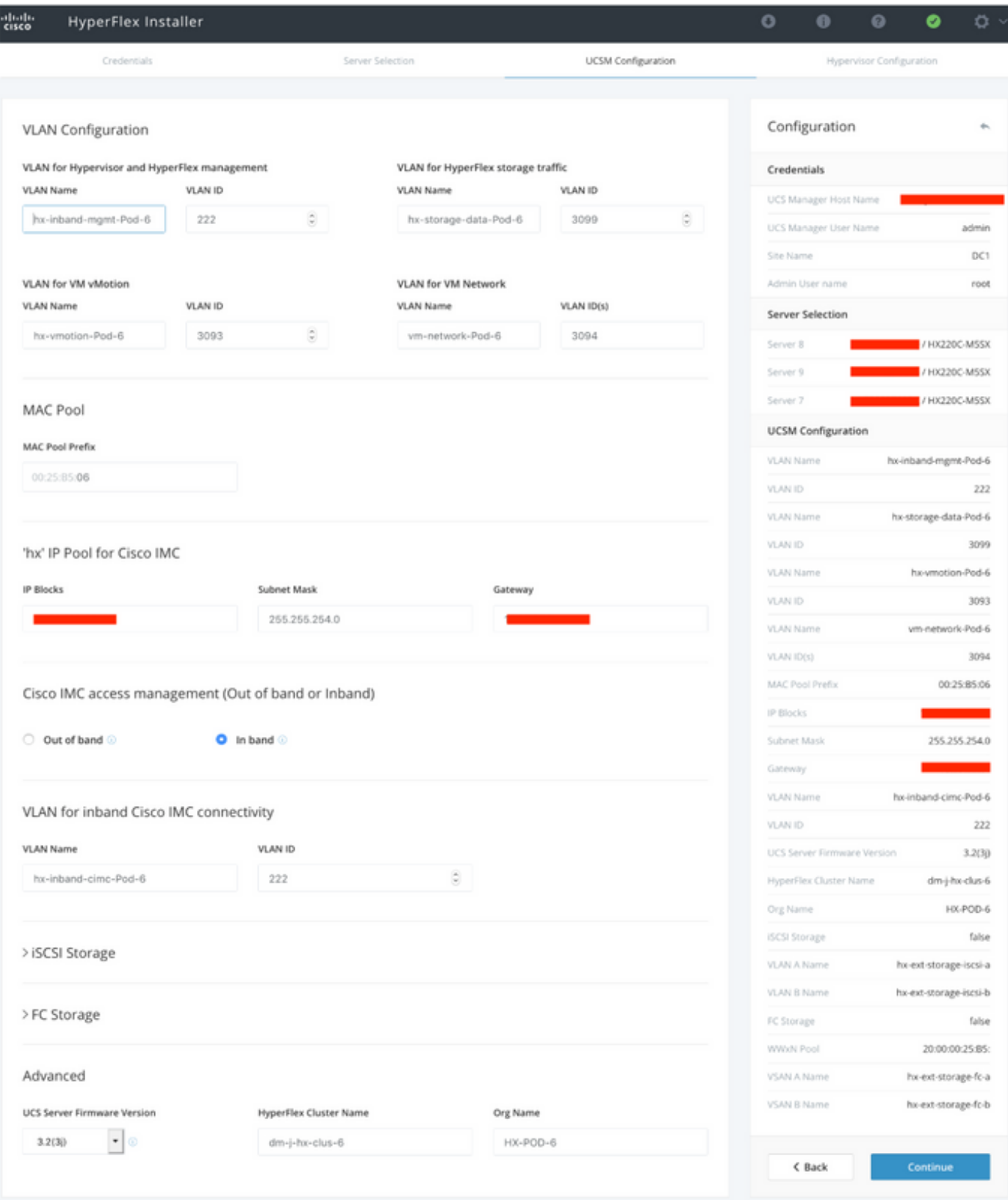

Stap 6. Controleer of de Site A Hypervisors Configuration geslaagd is.

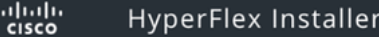

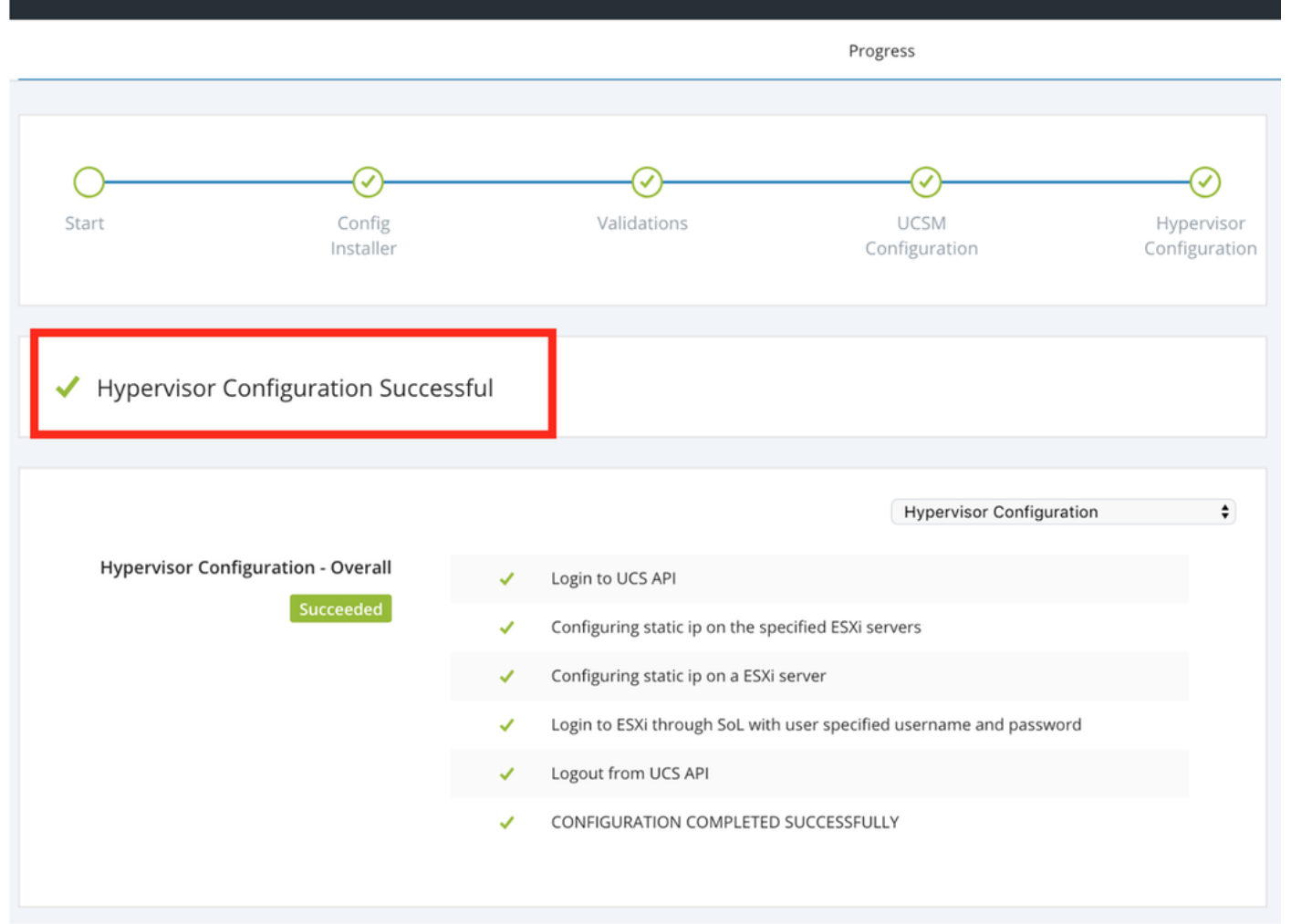

#### Site B configureren

Stap 1. Klik op het wiel en selecteer Site configureren om de Site B configuratie te starten zoals hieronder wordt getoond.

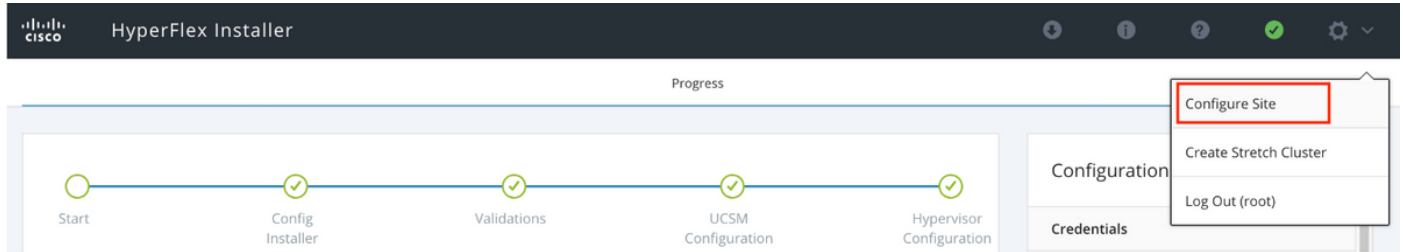

Stap 2. In de werkstroomgegevens van de Configure Site dient u de UCSM-referenties en Target DC in de Site Name in te voeren. Klik vervolgens op Doorgaan.

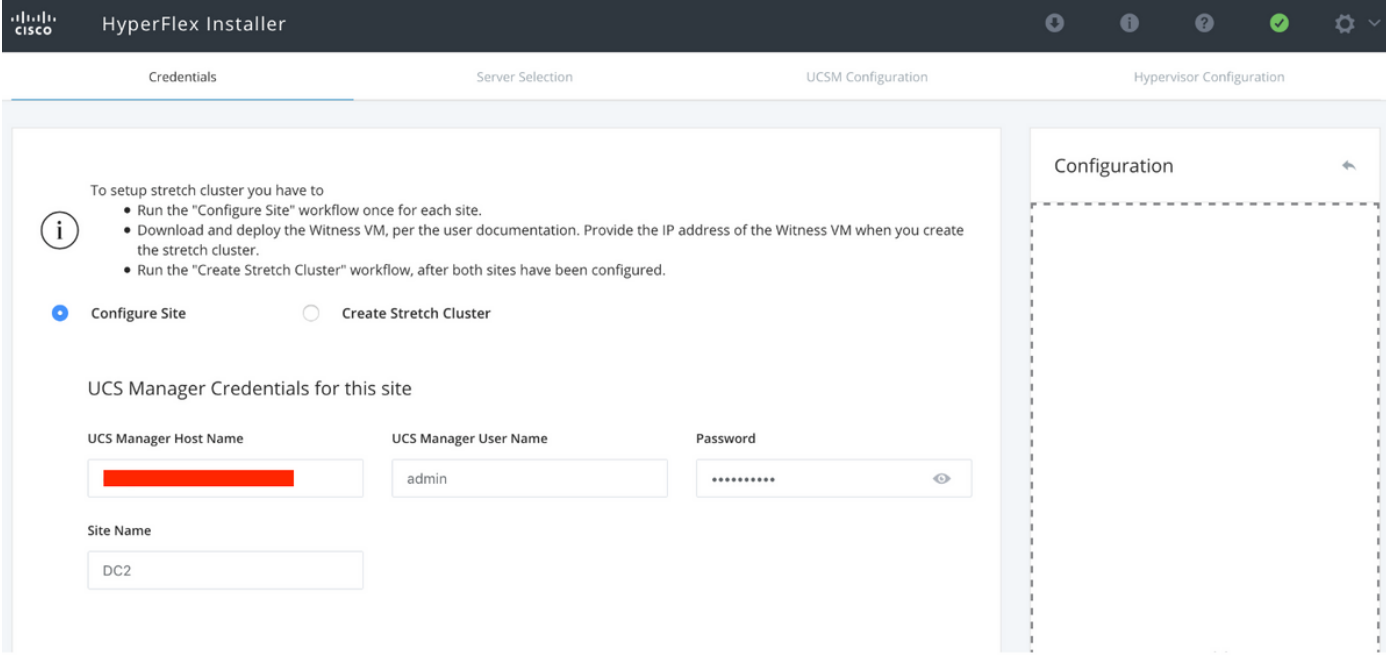

#### Stap 3. Selecteer de bronservers in de serverselectie en klik op Doorgaan

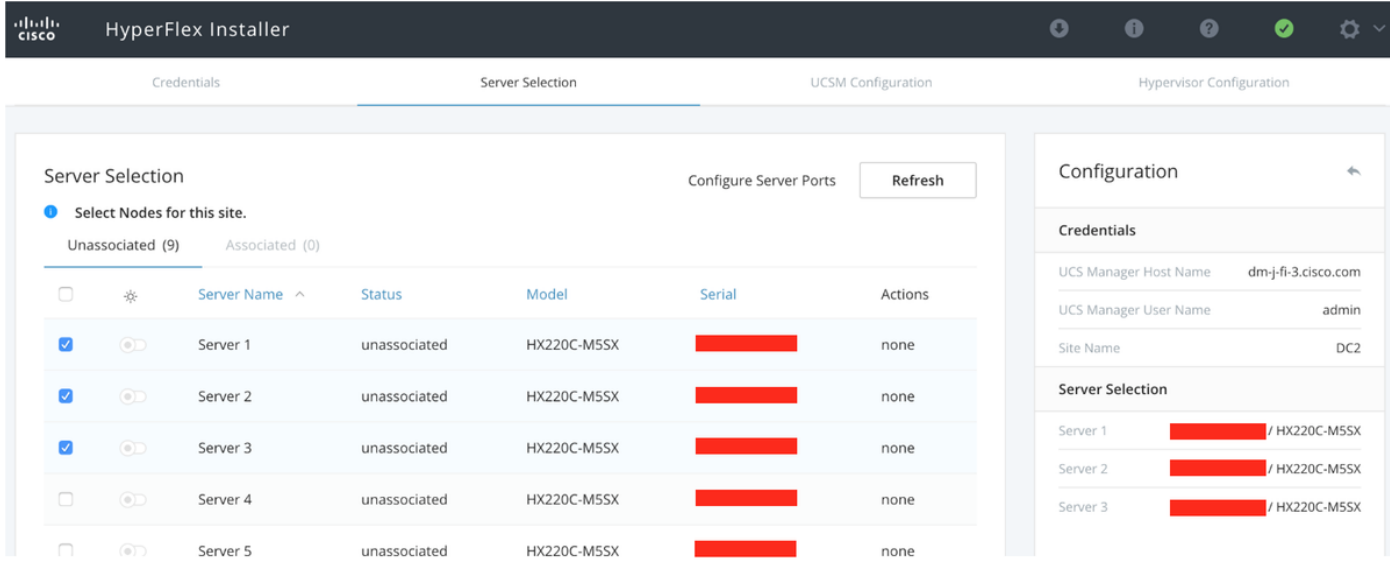

Stap 4. Onder het gedeelte UCSM-configuratie moet u de VLAN-ID- en VLAN-namen invoeren. In dit geval hebben we Inband gebruikt voor CIMC. Klik op Doorgaan

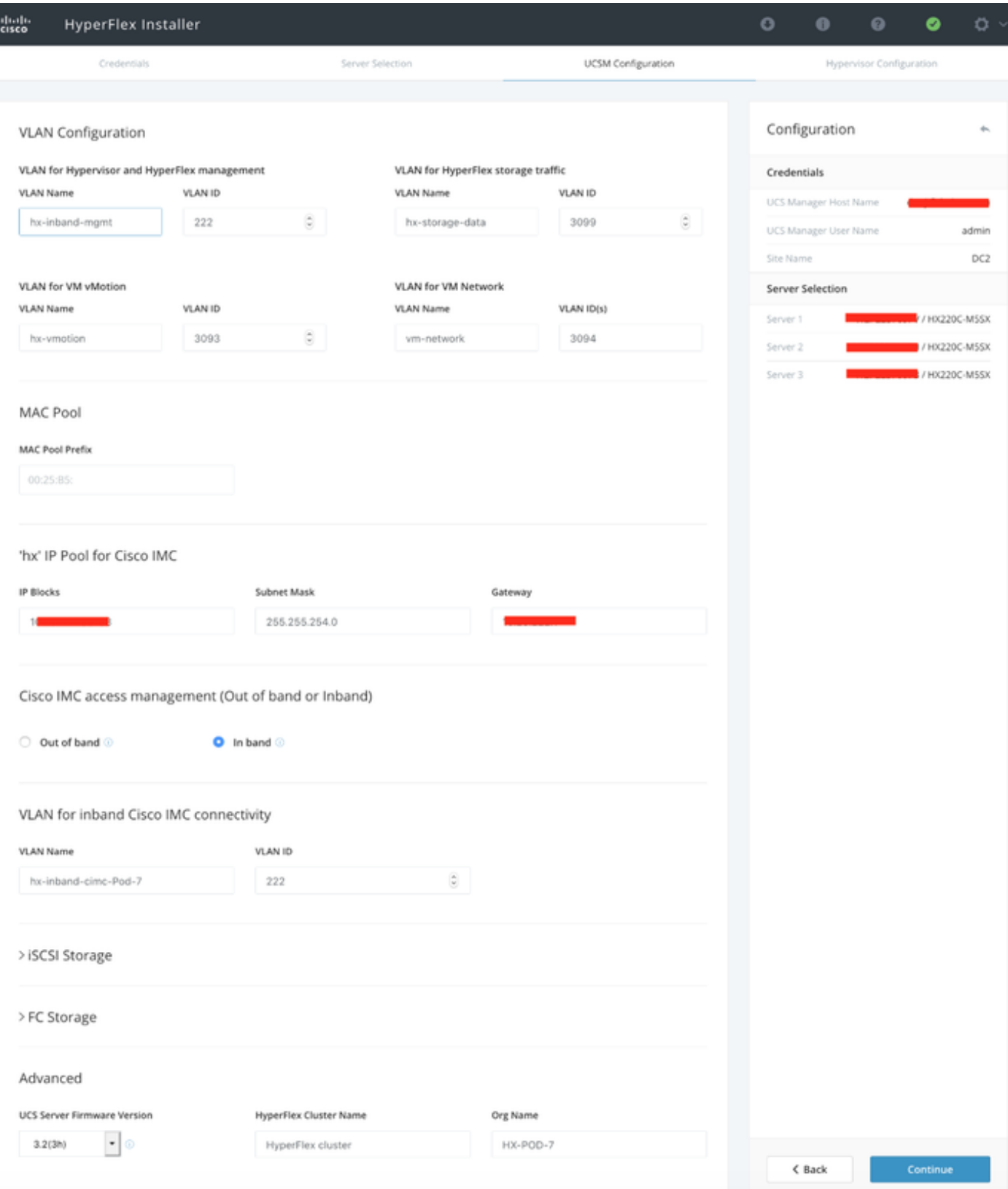

**Stap 5.** In het gedeelte **Hypersupervisor Configuration** verstrekt u alle gevraagde informatie. Klik vervolgens op Configure Site om de configuratie van de site te starten.

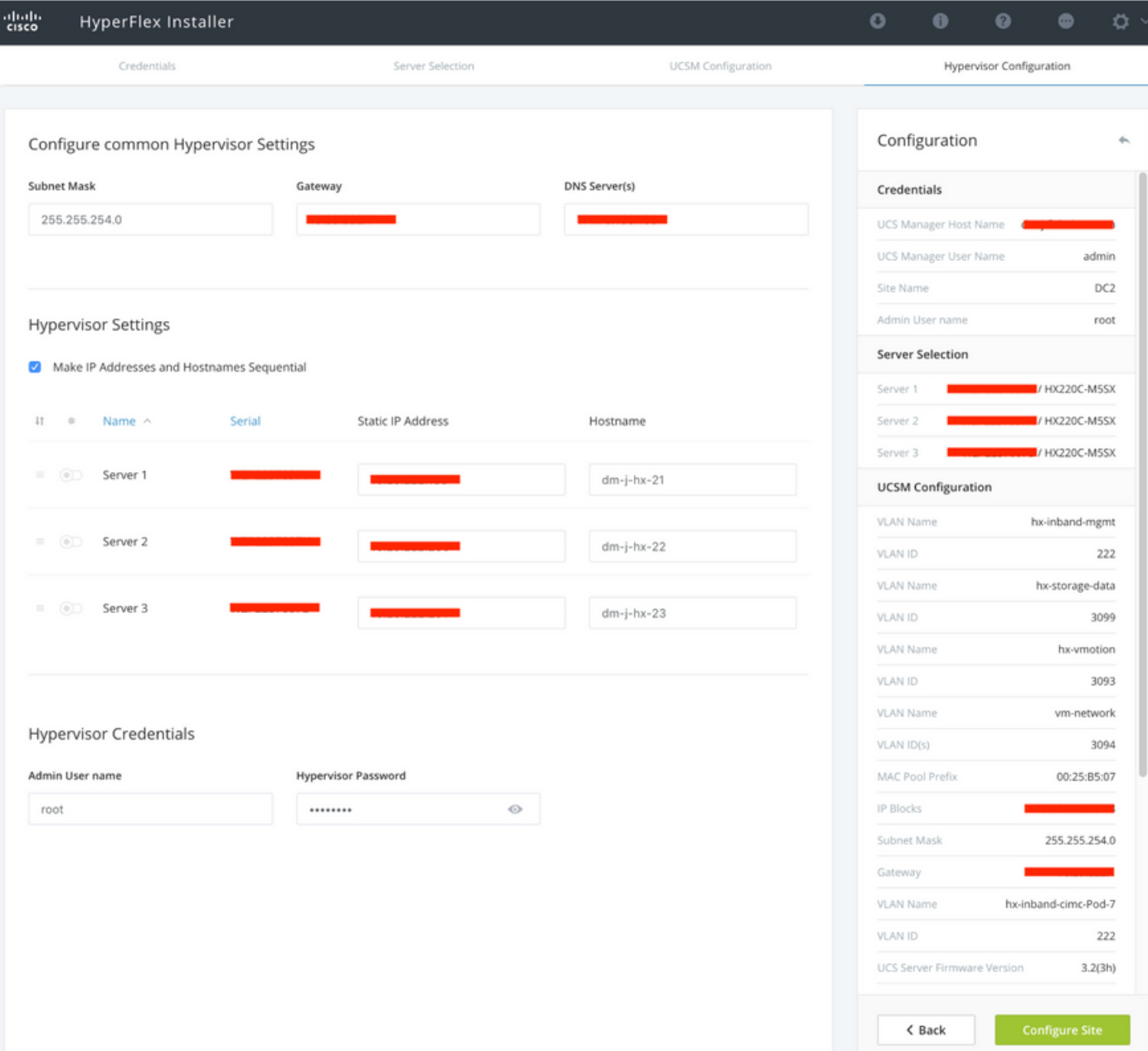

Stap 6. Controleer of de Site B Hypervisors Configuration geslaagd is.

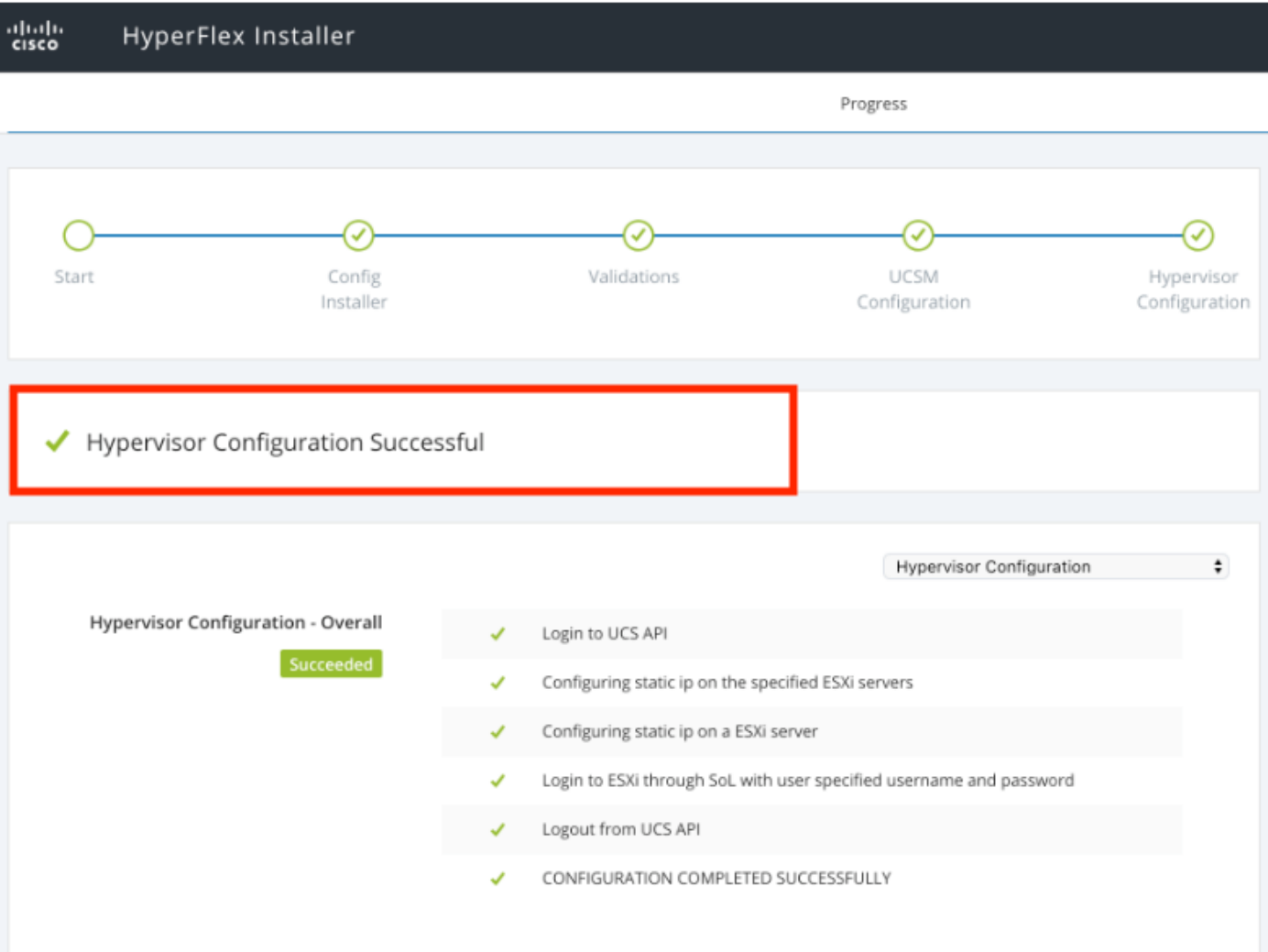

### VM-implementatie voor HX-getuige

- Dit is een belangrijke stap voordat we verder gaan. De HX-getuige VM moet operationeel en bereikbaar zijn voor de installatie.
- Een OVA-beeld dient op een ESXi-host te worden geplaatst.
- Controleer de connectiviteit van deze VM en zorg ervoor dat de aanmelding werkt.
- Raadpleeg het onderstaande voor OVA-installatieeigenschappen.

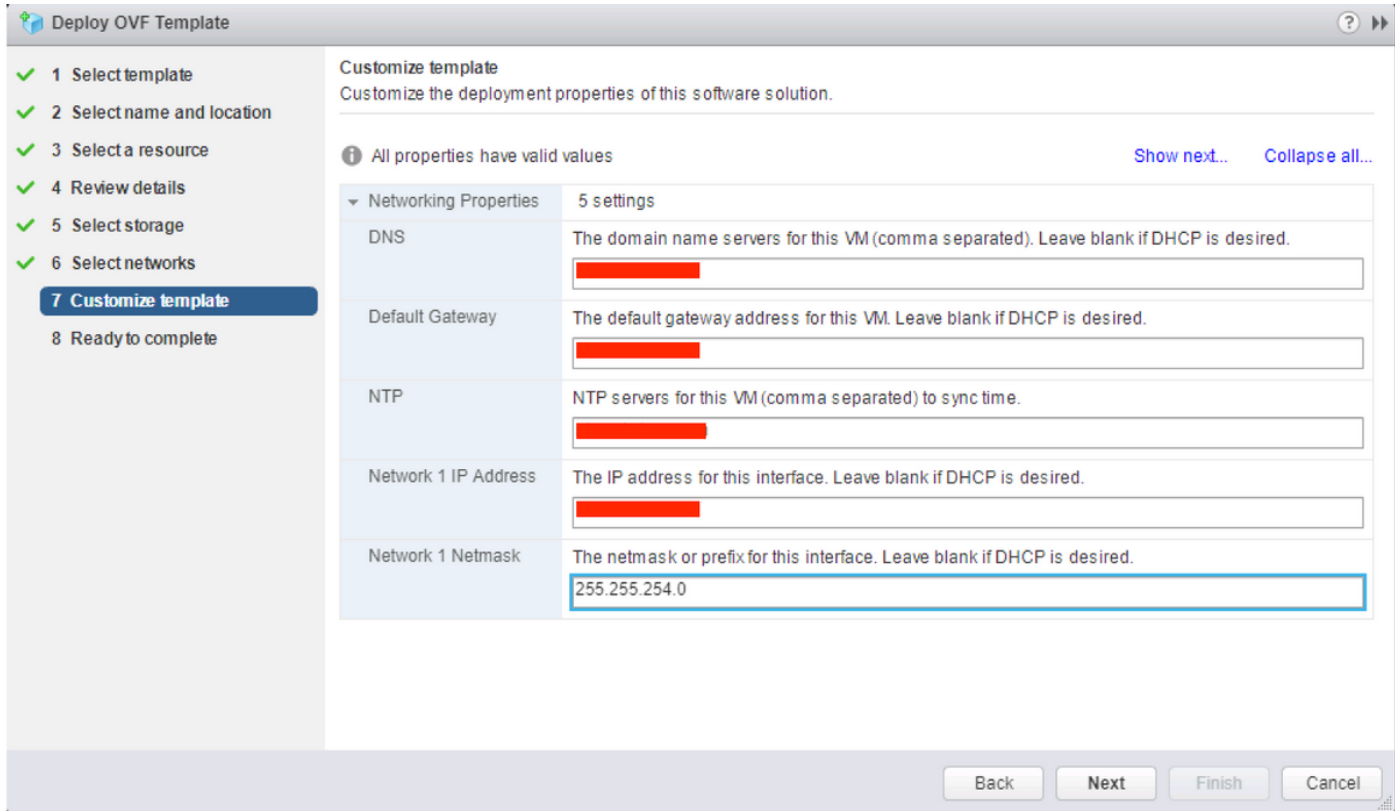

### Stretch Cluster maken

#### Stap 1.

- Om te beginnen het stretch cluster te configureren navigeer naar het stuur op de installateur en selecteer Stretch Cluster maken om de stretch clusterconfiguratie te starten.
- $\bullet$  In het aanmeldingsscherm bieden de **bron (Site A)** en  $\textsf{Target}$  (Site B) UCSM en de Sitemaam, UCSM Org naam, vCenter en Hypervisors referenties. Klik op Doorgaan om naar het scherm voor serverselectie te gaan.

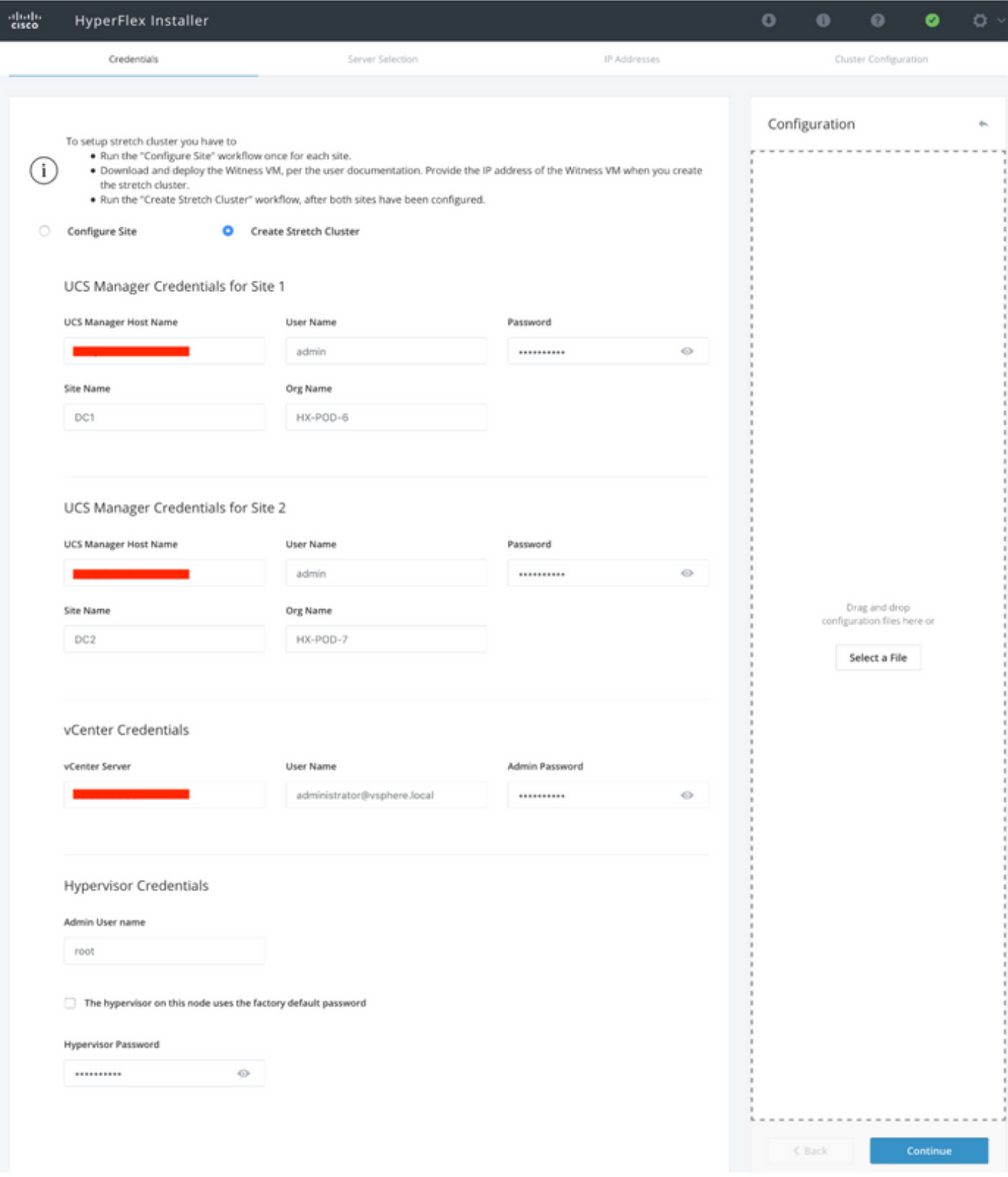

Stap 2. Zorg ervoor dat alle servers (zowel bron- als doelservers) als geselecteerd zijn. Klik op Doorgaan,

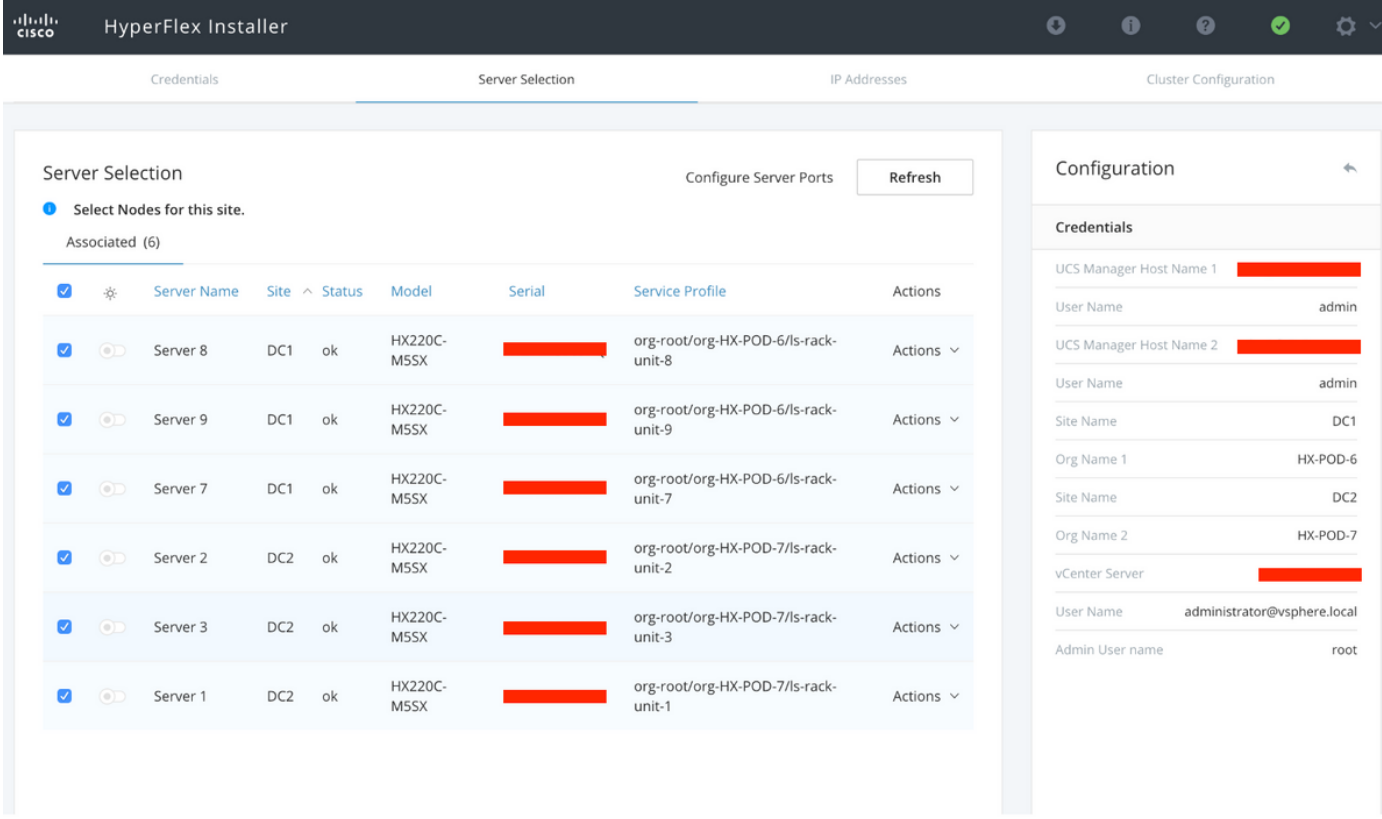

Stap 3. In het IP-adresgedeelte verstrekt u de (openbare routekaart) IP en hun GEGEVENS (particuliere) IP. Geef ook het cluster IP voor zowel beheer als datanetwerken op. Klik op Doorgaan.

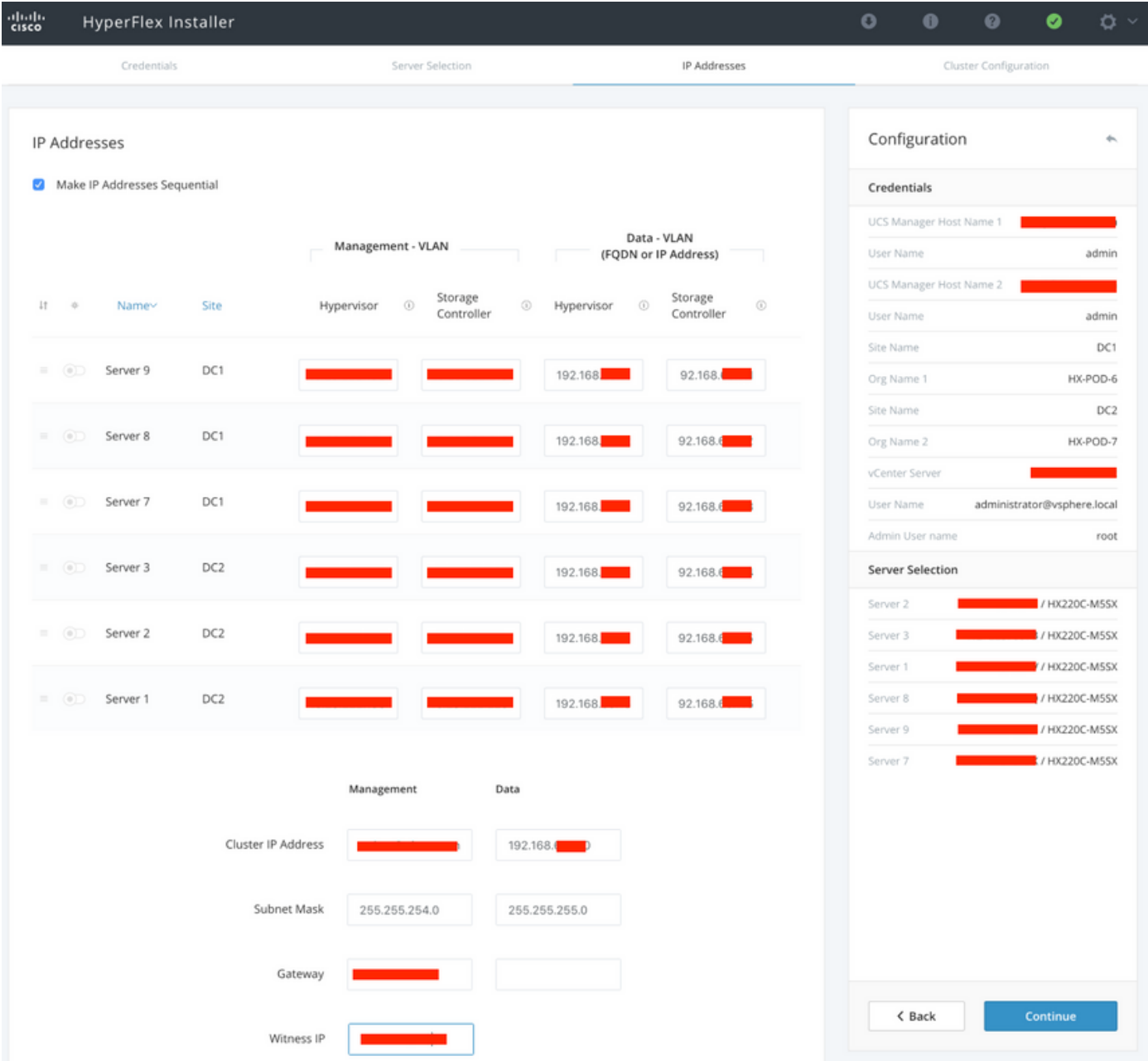

Stap 4. Onder de Cluster Configuration voert u de VM-wachtwoorden, vCenter-configuratie en systeemservices uit. Onder het gedeelte Advanced Network dient u dezelfde beheersystemen en gegevensVLAN's voor beide sites te configureren. Klik vervolgens op Start om de clusterconfiguraties te starten.

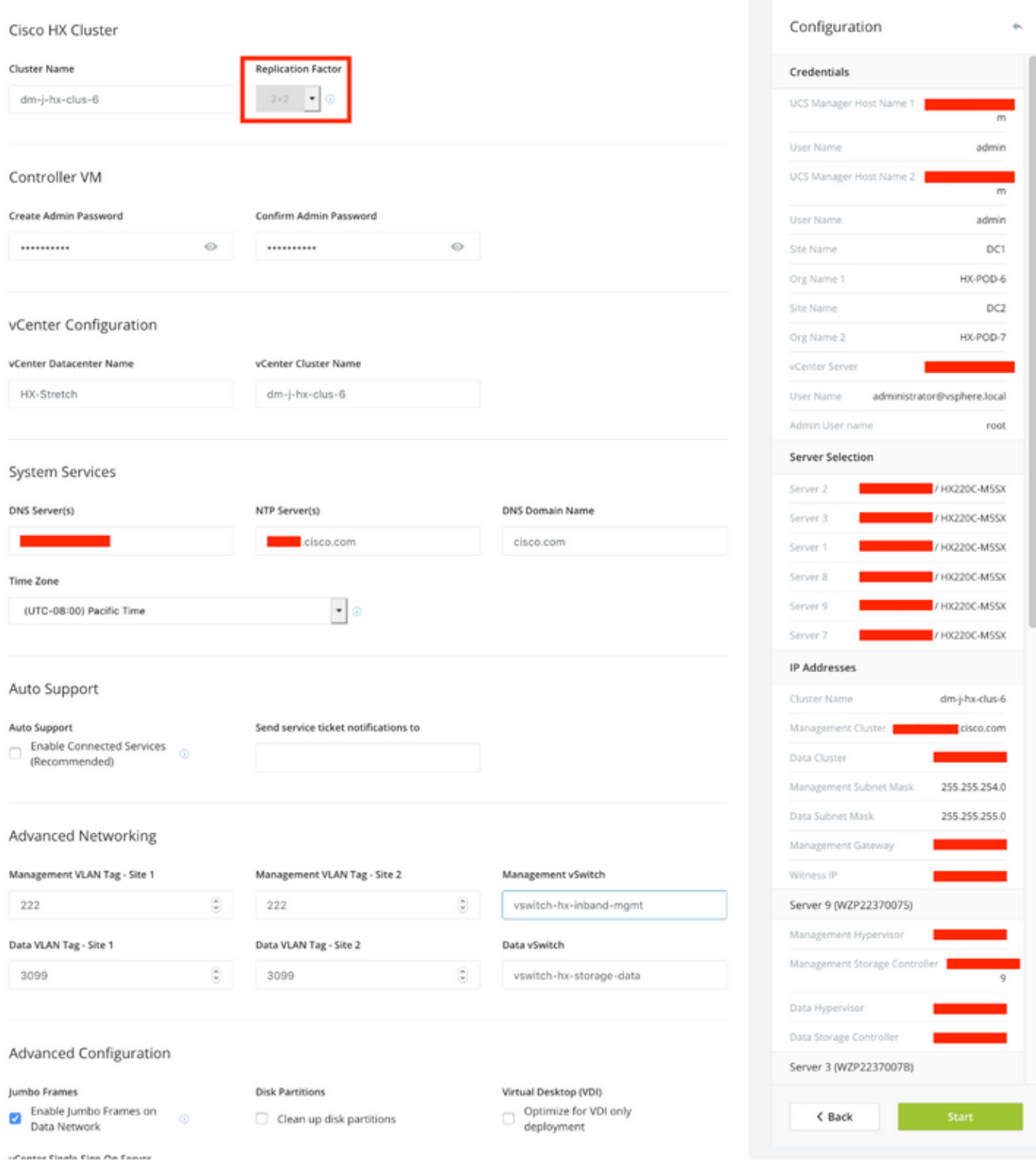

Stap 5. Bevestig dat de clustervorming met succes is voltooid.

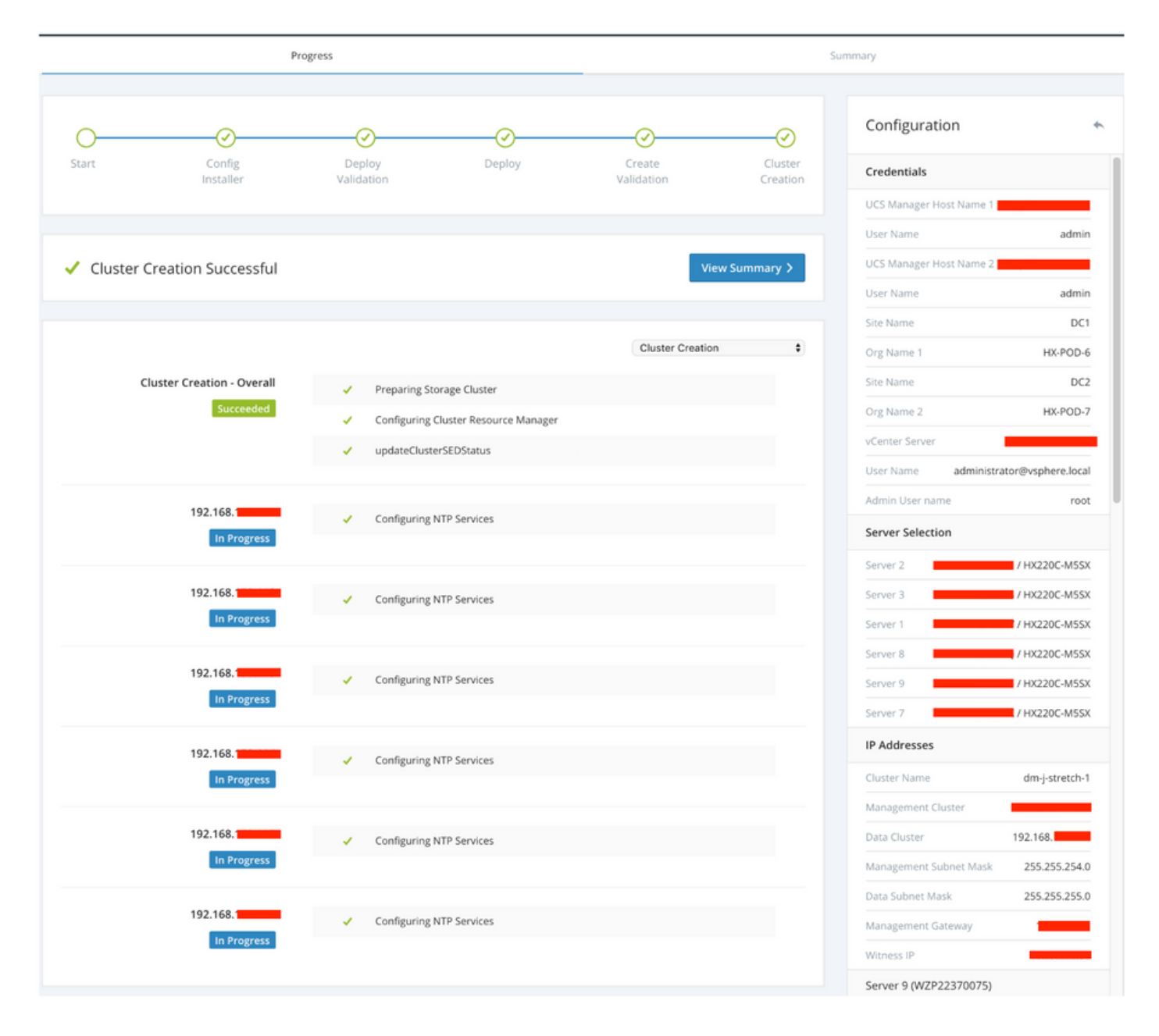

### Verifiëren

### Creatie van Datastore

Stap 1. De datastore-creatie op een stretch cluster is gelijk aan de datastore-creatie op een normaal cluster. Het enige verschil is dat het maken van een datastore in een stretch cluster de locatieaffiniteit definieert. In Hyperflex Connect UI navigeer naar de Datastores en klik op Datastore maken

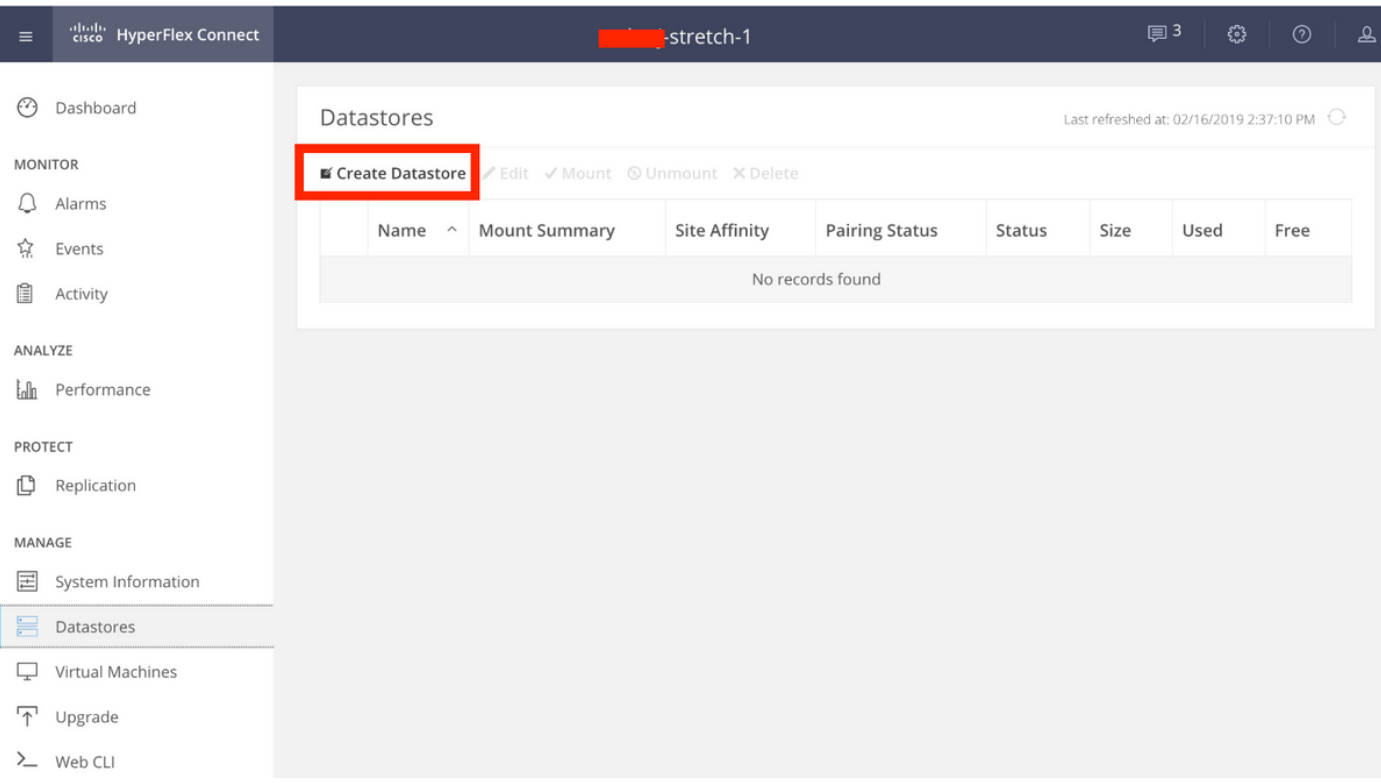

Stap 2. Maak een datastore en selecteer de grootte ervan. Selecteer vervolgens in de extra stap onder de optie Site Affinity ook een van de twee sites. klik vervolgens op Datastore maken

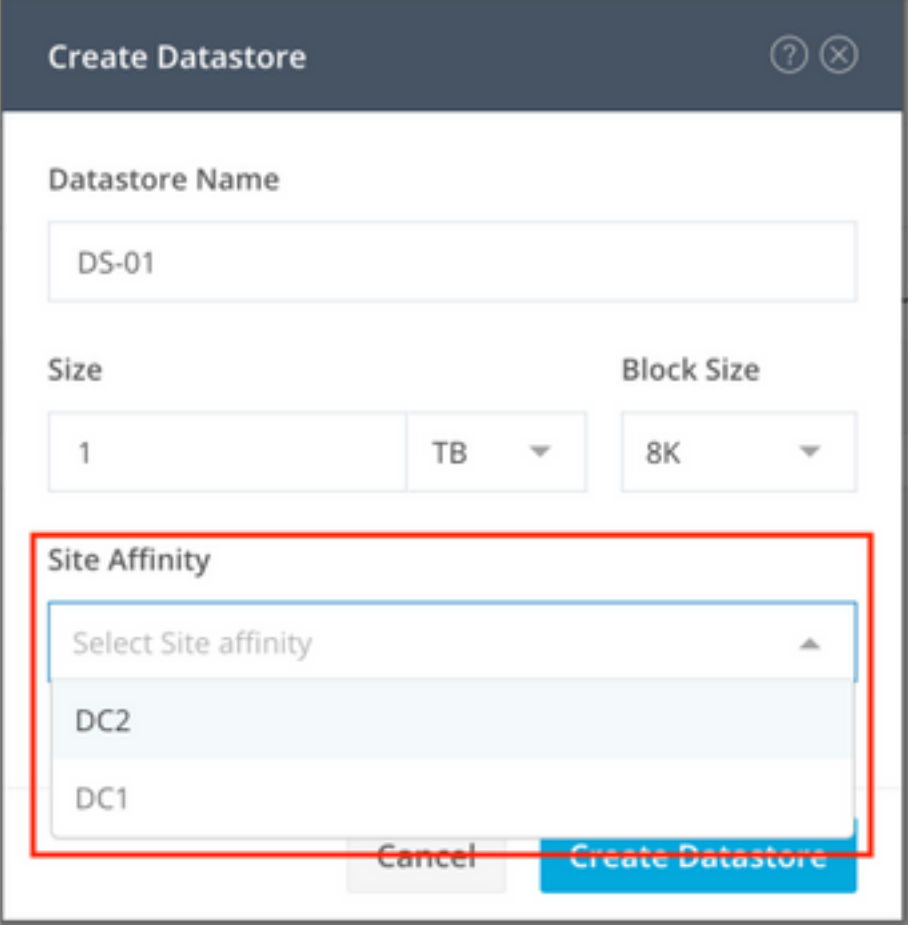

**Stap 3.** Bevestig de status van de nieuw gecreëerde datastore die het als **GEMONTEERD** toont en ook de **locatieaffiniteit** toont.

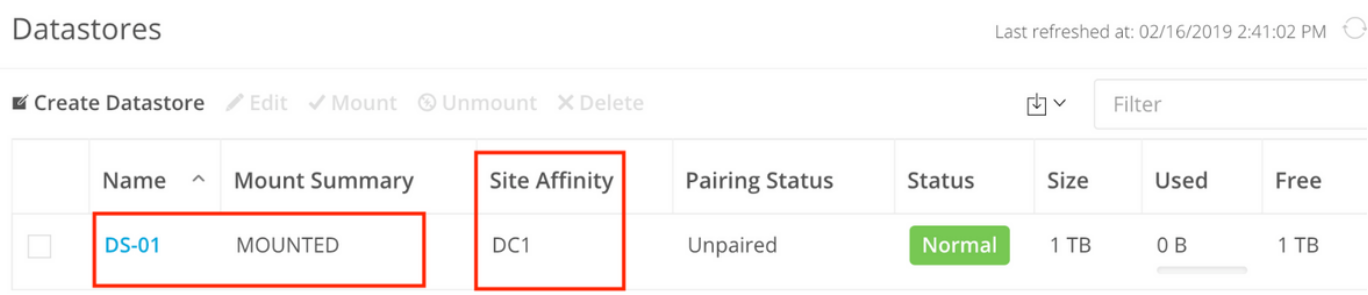

Showing 1 - 1 of 1